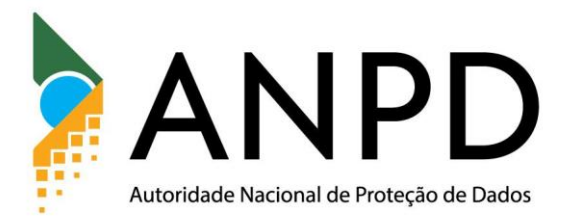

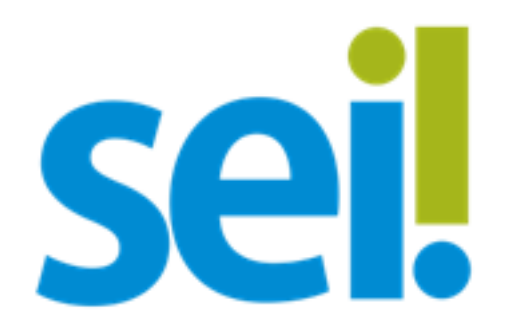

# Manual do Usuário Externo do SEI

*Versão atualizada em 17/07/2024*

Em caso de dúvidas ou problemas, entrar em contato pelo e-mail *protocolo@anpd.gov.br.* 

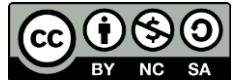

# Sumário

# Sumário

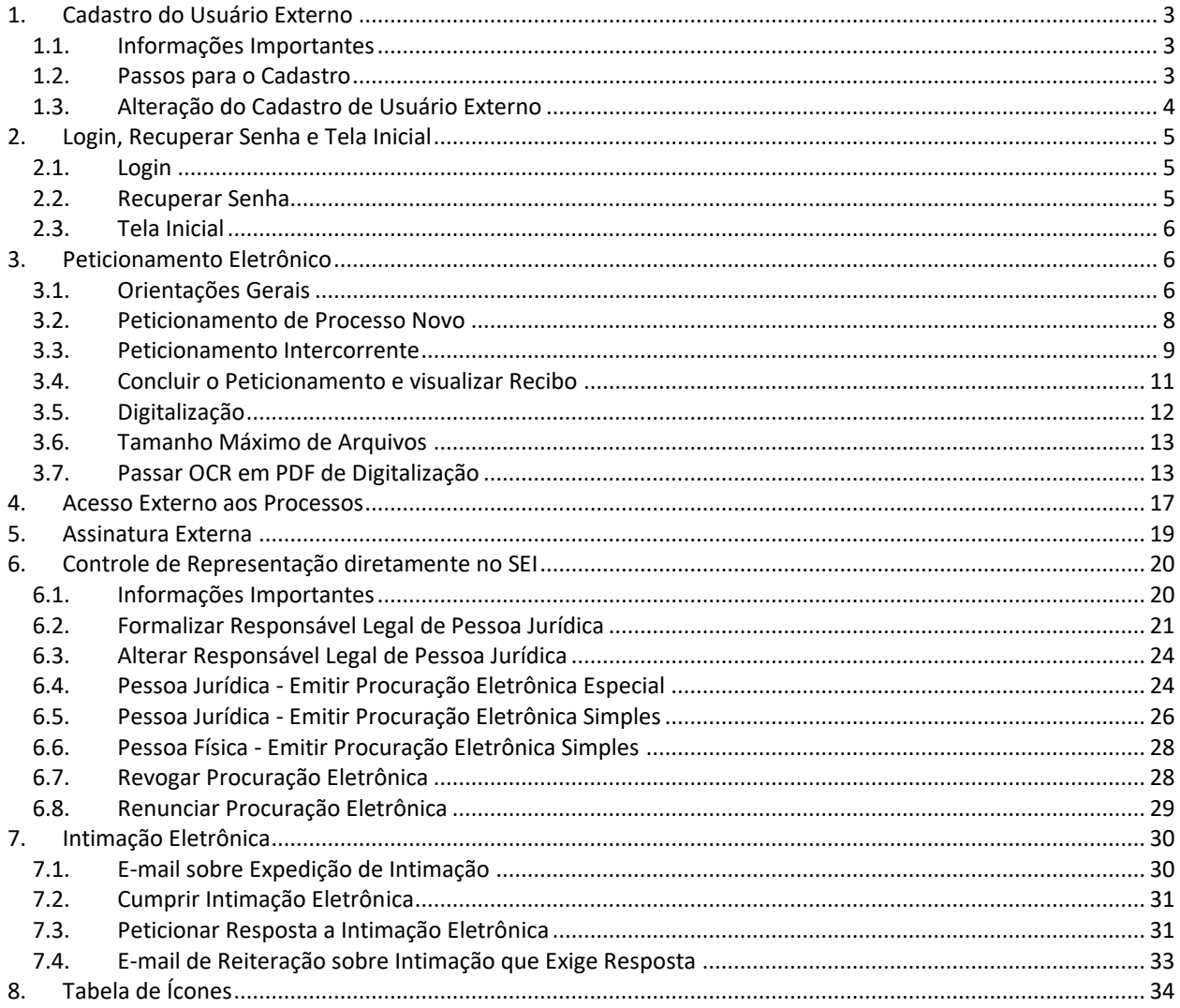

# <span id="page-2-0"></span>**1. Cadastro do Usuário Externo**

#### <span id="page-2-1"></span>**1.1. Informações Importantes**

- 1. O cadastro como Usuário Externo no SEI é personalíssimo, ou seja, sua operação é feita pela pessoa física que opera o sistema, tendo como consequência a responsabilidade pelo uso indevido de todas as ações efetuadas, as quais poderão ser passíveis de apuração civil, penal e administrativa.
- 2. É destinado a Usuários Externos que participem de processos administrativos junto à ANPD, independentemente de vinculação a determinada pessoa jurídica, para fins de peticionamento e intimação eletrônicos, visualização de processos com restrição de acesso aos interessados e assinatura de contratos, convênios, termos, acordos e outros instrumentos congêneres.
- 3. O Sistema também possui funcionalidades de vinculação dos Usuários Externos com Pessoas Jurídicas, seja como Responsável Legal ou como representante em razão de poderes outorgados por meio de Procuração Eletrônica emitida e gerida diretamente no SEI.
- 4. É possível também emitir Procuração Eletrônica de um Usuário Externo para outro para representá-lo enquanto Pessoa Física.

# <span id="page-2-2"></span>**1.2. Passos para o Cadastro**

Primeiramente, para conseguir logar no Acesso Externo do SEI é necessário realizar o cadastro como Usuário Externo. Esse cadastro é composto por duas etapas:

#### **Etapa 1: pré-cadastro no sistema como usuário externo:**

a) Clicar no link[:](https://anpd-super.mj.gov.br/sei/controlador_externo.php?acao=usuario_externo_logar&id_orgao_acesso_externo=0) [Login Usuário Externo \(SEI\)](https://anpd-super.mj.gov.br/sei/controlador_externo.php?acao=usuario_externo_logar&id_orgao_acesso_externo=0)

b) Clicar na opção "Clique aqui para se cadastrar", destacado em vermelho na imagem abaixo, e seguir as instruções de preenchimento.

![](_page_2_Picture_122.jpeg)

#### **Etapa 2: envio de documentos**

a) Digitalizar um documento pessoal com foto e com CPF (por exemplo, RG ou CNH).

b) Preencher, assinar e digitalizar o [Termo de Declaração de Concordância e](https://drive.google.com/file/d/13exruNfW7YJXqC0lFxu_8u6AKsACH8r2/view?usp=drive_link)  [Veracidade.](https://drive.google.com/file/d/13exruNfW7YJXqC0lFxu_8u6AKsACH8r2/view?usp=drive_link)

Lembre-se: o documento pode ser assinado com a [assinatura eletrônica do](https://www.gov.br/governodigital/pt-br/assinatura-eletronica)  [gov.br;](https://www.gov.br/governodigital/pt-br/assinatura-eletronica) com Certificado Digital ICP-Brasil; ou de próprio punho.

Atenção! Não serão aceitas outras formas de assinatura eletrônica que não a do gov.br e as do ICP-Brasil. E Lembre-se: os documentos não podem ser alterados após a assinatura, pois isso torna a assinatura inválida.

Caso a assinatura seja de próprio punho, ela deve coincidir com a assinatura do documento de identidade escaneado no item "a".

c) Enviar para o e-mail protocolo@anpd.gov.br os documentos digitalizados acima mencionados (ou seja, o Termo de Declaração de Concordância e Veracidade e o documento digitalizado).

# **ATENÇÃO:**

- O cadastro do usuário externo só será liberado após o pré-cadastro (etapa 1) e o envio de documentos para conferência (etapa 2).
- Não envie o email com os documentos (etapa 2) antes de ter preenchido o pré-cadastro (etapa 1).
- O prazo para liberar o cadastro do usuário externo é de até três dias úteis após o recebimento da documentação.
- O usuário receberá mensagem de liberação do cadastro de usuário externo no e-mail informado.
- Caso sejam verificadas pendências, o cadastro não será liberado e o solicitante será informado por e-mail para providências.

# <span id="page-3-0"></span>**1.3. Alteração do Cadastro de Usuário Externo**

- 1. Se antes da liberação do cadastro o Usuário Externo precisar corrigir o endereço de e-mail ou outros dados cadastrais de sua conta de Acesso Externo do SEI, deverá requerer a alteração pelo e-mail *protocolo@anpd.gov.br*, com o assunto "**Alteração de Dados Cadastrais de Usuário Externo do SEI**".
- 2. Caso o Usuário Externo já esteja com seu cadastro devidamente liberado, após login no Acesso Externo do SEI, deverá requerer alteração de dados cadastrais exclusivamente por meio do Peticionamento > Processo Novo, utilizando o Tipo de Processo "**Demanda Externa: Cidadão**".

3. Caso o Usuário Externo com cadastro já liberado **não tenha mais acesso ao e-mail indicado no seu cadastro**, a única opção para recuperar seu acesso é alterando seu e-mail de login. Para isso, deve enviar requerimento solicitando a alteração e o motivo pelo qual ela é solicitada. Esse pedido deve conter: i) o nome completo do requerente; ii) o CPF; iii) o e-mail cadastrado; e iv) o e-mail para o qual o acesso deve ser alterado. Esse requerimento deve ser **necessariamente assinado pelo próprio requerente**. O documento pode ser assinado com a [assinatura eletrônica](https://www.gov.br/governodigital/pt-br/assinatura-eletronica)  [do gov.br,](https://www.gov.br/governodigital/pt-br/assinatura-eletronica) com Certificado Digital ICP-Brasil e de próprio punho. Após a assinatura, esse documento deve ser enviado para o e-mail [protocolo@anpd.gov.br.](mailto:protocolo@anpd.gov.br)

# <span id="page-4-0"></span>**2. Login, Recuperar Senha e Tela Inicial**

#### <span id="page-4-1"></span>**2.1. Login**

1. Somente depois do cadastro liberado será possível logar na página de Acesso Externo do SEI: [https://anpd](https://anpd-super.mj.gov.br/sei/controlador_externo.php?acao=usuario_externo_logar&id_orgao_acesso_externo=0)super.mj.gov.br/sei/controlador\_externo.php?acao=usuario\_externo\_logar&id [orgao\\_acesso\\_externo=0.](https://anpd-super.mj.gov.br/sei/controlador_externo.php?acao=usuario_externo_logar&id_orgao_acesso_externo=0)

![](_page_4_Picture_4.jpeg)

#### <span id="page-4-2"></span>**2.2. Recuperar Senha**

- 1. Caso tenha esquecido a senha de acesso, será possível recuperá-la, clicando no botão "**Esqueci minha senha**" na tela acima. Lembre-se: a recuperação de senha somente é possível depois que o cadastro inicial for aprovado.
- 2. Na tela aberta, digite o e-mail do cadastro para que uma nova senha aleatória seja enviada:

![](_page_4_Picture_110.jpeg)

# <span id="page-5-0"></span>**2.3. Tela Inicial**

- 1. Depois de logado, é aberta a tela inicial, intitulada "**Controle de Acessos Externos**", onde o Usuário Externo:
	- 1. visualiza a lista de processos que lhe tenha sido concedido Acesso Externo.
	- 2. pode assinar documento para o qual foi concedida permissão para Assinatura Externa (caneta preta na coluna de "Ações").
	- 3. acessa os menus de funcionalidades na coluna da esquerda.

A título de exemplo, veja, abaixo, a tela do usuário externo da Anatel, cujas funcionalidades são as mesmas do SEI da ANPD.

![](_page_5_Figure_6.jpeg)

# <span id="page-5-1"></span>**3. Peticionamento Eletrônico**

# <span id="page-5-2"></span>**3.1. Orientações Gerais[1](#page-5-3)**

- 1. Utilize preferencialmente os navegadores web Firefox ou Chrome.
- 2. Antes de iniciar o peticionamento, tenha os arquivos de cada documento já separados em seu computador e prontos para carregar.
- 3. Entre o carregamento do primeiro documento e o último não pode ultrapassar 1 hora. Com mais de 1 hora no sistema sem finalizar o peticionamento, o arquivo carregado será considerado temporário e eliminado automaticamente.
- 4. Cada documento deve ser adicionado separadamente, um a um, com o preenchimento dos dados próprios. O peticionamento segue a legislação de

<span id="page-5-3"></span><sup>1</sup> Conteúdo elaborado originalmente pela Anatel, disponível em

<https://docs.google.com/document/d/1tBRrH1E4s25Q2ZBe6sW0qp75HsnIvKWfqmeoVU8MQLo/pub#h.3vabtvcx1tnb>.

gestão de documentos públicos, ou seja, o SEI não é um repositório de arquivos, mas sim de formalização de documentos.

- 5. Pare o mouse sobre os ícones  $\circled{?}$  para ler orientações sobre a forma correta de preenchimento do campo correspondente.
- 6. Ainda, no preenchimento dos campos **NÃO** ESCREVA OS TEXTOS EM CAIXA ALTA. Utilize letras maiúsculas apenas quando necessário – ou seja, geralmente apenas a primeira letra de cada palavra fica em maiúscula.
- 7. Tenha especial atenção à indicação de Nível de Acesso, **em que a opção "Restrito" deve ser exceção** e somente deve ser indicado se, no teor do documento, houver informações de fato restritas em razão de Hipótese Legal própria.

![](_page_6_Picture_4.jpeg)

Os Níveis de Acesso que forem indicados nos documentos serão analisados por servidor público, que poderá alterá-los a qualquer momento sem necessidade de prévio aviso. Lembramos que, em regra, os documentos são públicos e qualquer hipótese de restrição deve ser indicada.

8. Indique o Formato "Digitalizado" apenas se o arquivo foi produzido da digitalização (escaneamento) de documento em papel, sendo importante antes passar OCR, para que o texto seja pesquisável (sugestão de software de OCR Passar OCR em PDF de Digitalização). Ainda, é de responsabilidade do Usuário Externo ou entidade representada a guarda do documento em papel correspondente.

# 9. **Atenção**:

- 1. Formalmente, o horário do peticionamento que, inclusive, constará expressamente no "Recibo Eletrônico de Protocolo" correspondente – será o do final de seu processamento, ou seja, com a protocolização dos documentos efetivada.
- 2. Todas as operações anteriores à conclusão do peticionamento são meramente preparatórias e não serão consideradas para qualquer tipo de comprovação ou atendimento de prazo.
- 3. Dessa forma, orientamos que os Usuários Externos efetuem seus peticionamentos com margem de segurança necessária para garantir que a conclusão do peticionamento ocorra em tempo hábil para atendimento do prazo processual pertinente.
- 4. Importante lembrar que são tempestivos os atos praticados até às 23 horas e 59 minutos e 59 segundos do último dia do prazo, considerado sempre o horário oficial de Brasília, independentemente do fuso horário em que se encontre o usuário externo.
- 10. Depois de logado no Acesso Externo do SEI, na coluna da esquerda, acesse os menus do Peticionamento Eletrônico:

![](_page_7_Picture_33.jpeg)

# <span id="page-7-0"></span>**3.2. Peticionamento de Processo Novo**

1. Escolha o Tipo de Processo que deseja abrir. Visualize orientações específicas parando o mouse sobre cada Tipo. Observação: Para protocolizar documentos em processos já existentes, acesse o menu Peticionamento Intercorrente.

![](_page_7_Picture_34.jpeg)

2. Selecionado o Tipo de Processo para abertura, observe os destaques abaixo:

![](_page_8_Picture_63.jpeg)

- 3. Cada tipo de processo apresenta uma orientação, explicando o objetivo de abertura do processo em questão.
- 4. Em especificação, devem ser apresentados detalhes do que se pretende ao realizar o peticionamento.
- 5. Deve-se, então, selecionar o documento principal, preenchê-lo e salvar, conforme figura abaixo (que é exemplificativa do processo novo "protocolo de documentos"; cada processo tem o seu próprio documento). Em seguida, clicar em "peticionar", indicado na figura acima, para que o processo seja criado na ANPD.

![](_page_8_Picture_64.jpeg)

6. O sistema critica os campos obrigatórios e as extensões de arquivos permitidas

#### <span id="page-8-0"></span>**3.3. Peticionamento Intercorrente**

1. Tem por finalidade o protocolo de documentos em processos já existentes.

- 2. Ao clicar nessa opção, aparecerá um campo no qual deve ser inserido o número no qual se quer peticionar e clicar no botão "Validar".
- 3. O número de processo deve ser previamente conhecido e indicado por completo para ser validado. O sistema somente valida se o número do processo existir no SEI da ANPD.

![](_page_9_Picture_53.jpeg)

4. Depois que o número do processo é validado, é exibido o botão "Adicionar". Clique nele para seguir com a instrução processual.

![](_page_9_Picture_54.jpeg)

- 4. Nessa tela, clique no botão "Escolher arquivo", preencha os campos pertinentes e clique "Adicionar" para cada documento que pretende peticionar.
- 5. O sistema critica os campos obrigatórios e as extensões de arquivos permitidas.

![](_page_10_Picture_86.jpeg)

#### <span id="page-10-0"></span>**3.4. Concluir o Peticionamento e visualizar Recibo**

- 1. Depois que adicionar todos os documentos que pretende peticionar, clique no botão "**Peticionar**" no canto superior ou inferior direito da tela para abrir a janela "**Concluir Peticionamento - Assinatura Eletrônica**".
- 2. Na janela aberta, o Usuário Externo deve selecionar o "**Cargo/Função**" mais próximo da função ora exercida, confirmar sua "**Senha de Acesso ao SEI**" e clicar no botão "**Assinar**" para que a Assinatura Eletrônica e o processamento do peticionamento seja de fato iniciado.

![](_page_10_Picture_87.jpeg)

- 3. Imediatamente depois que o processamento do peticionamento é finalizado, o sistema gera automaticamente o "Recibo Eletrônico de Protocolo", o exibe para o Usuário Externo e o inclui no processo correspondente.
- 4. **O Recibo é a garantia que o peticionamento foi concluído com sucesso. O Sistema só gera o Recibo Eletrônico quando o peticionamento foi finalizado e os arquivos carregados**.
- 5. Para visualizar o recibo eletrônico, clique em "recibos eletrônicos de protocolo", no menu à esquerda, e depois no ícone de lupa do recibo que quer conferir,

conforme imagem abaixo. Os recibos eletrônicos de todos os peticionamentos ficam listados nessa opção e podem ser consultados a qualquer momento.

![](_page_11_Picture_70.jpeg)

5. O recibo indica, entre outras informações, a data e a hora em que o peticionamento foi realizado, e o número SEI gerado para o(s) documento(s) apresentado(s).

![](_page_11_Picture_71.jpeg)

6. Em caráter meramente informativo, um e-mail automático é enviado ao Usuário Externo confirmando o peticionamento realizado, conforme protocolo do "Recibo Eletrônico de Protocolo" gerado.

#### <span id="page-11-0"></span>**3.5. Digitalização[2](#page-11-1)**

- 1. Caso o documento a ser peticionado exista originalmente somente em meio físico (papel), deverá ser digitalizado pelo interessado para que seja peticionado.
- 2. Segue orientações sobre padrões de digitalização recomendados:

<span id="page-11-1"></span><sup>2</sup> Conteúdo elaborado originalmente pela Anatel, disponível em <https://docs.google.com/document/d/1tBRrH1E4s25Q2ZBe6sW0qp75HsnIvKWfqmeoVU8MQLo/pub#h.3vabtvcx1tnb>

- 1. Documento Preto e Branco: utilizar 300 dpi de resolução e digitalização em preto e branco.
- 2. Documento Colorido: utilizar 200 dpi de resolução e digitalização colorida.
- 3. O não atendimento das recomendações acima pode gerar um arquivo maior do que o sistema permite para upload e impedir o peticionamento, sob responsabilidade do Usuário Externo que o peticiona.

# <span id="page-12-0"></span>**3.6. Tamanho Máximo de Arquivos**

1. O tamanho máximo permitido de arquivos é de 210Mb.

# <span id="page-12-1"></span>**3.7. Passar OCR em PDF de Digitalização[3](#page-12-2)**

*O que é o Reconhecimento Ótico de Caracteres (OCR)? Por que devo passá-lo nos PDFs de digitalização?*

- 1. Se o documento é digitalizado sem OCR, ele fica igual a uma foto: não se consegue selecionar seu texto, copiar e, principalmente, não é possível indexá-lo.
- 2. Quando se utiliza um software para passar OCR em um PDF criado de digitalização, é criada uma camada invisível de texto sobre a imagem disposta no documento digitalizado. Tais softwares geralmente possuem um corretor ortográfico para tentar minimizar os erros de reconhecimento. Mesmo não sendo 100% preciso, o OCR é muito importante para a obtenção da mais ampla indexação.
- 3. Mas, o que vem a ser a indexação? O texto dos documentos é lido pela ferramenta de busca do SEI e seu conteúdo é reconhecido e armazenado. Com isso, é possível realizar pesquisas por palavras e frases constantes no teor dos documentos. É o OCR que permite a indexação do conteúdo de documentos digitalizados.
- 4. Sugerimos o uso da versão gratuita do software "**PDF-XChange Editor**" para passar OCR sobre PDF de digitalização. Siga os passos abaixo para instalar o referido software e o pacote de idiomas:
	- 1. Baixar e instalar o software o "**PDF-XChange Editor**": [https://www.pdf](https://www.google.com/url?q=https://www.pdf-xchange.com/product/downloads&sa=D&source=editors&ust=1701263113896050&usg=AOvVaw1WKduObZkpBjQ1BtYPTBJy)[xchange.com/product/downloads](https://www.google.com/url?q=https://www.pdf-xchange.com/product/downloads&sa=D&source=editors&ust=1701263113896050&usg=AOvVaw1WKduObZkpBjQ1BtYPTBJy)
		- 1. Nas opções de download apresentadas, escolher "**PDF-XChange Editor**" > "64 BIT MSI INSTALLER" que já deve estar pré selecionado > clique no botão "DOWNLOAD".
		- 2. Vai abrir uma nova tela onde já vai ser iniciado o download do arquivo de instalação. Não escolha nada para "Buy Now" ou "Add to Cart". No máximo, se o download não começar de imediato, clique no topo no "*click here*" para fazer o download manualmente

<span id="page-12-2"></span><sup>3</sup> Conteúdo elaborado originalmente pela Anatel, disponível em <https://docs.google.com/document/d/1tBRrH1E4s25Q2ZBe6sW0qp75HsnIvKWfqmeoVU8MQLo/pub#h.3vabtvcx1tnb>

no trecho "*Your download will start automatically. If it doesn't, click here to manually download PDF-XChange Editor*".

3. Quando estiver instalando o "**PDF-XChange Editor**", escolher "**Free Version**".

![](_page_13_Picture_80.jpeg)

- 2. Para passar OCR no PDF de digitalização, siga os passos abaixo:
	- 1. Abra o PDF de digitalização no software "**PDF-XChange Editor**".
	- 2. Na aba "**Converter**", acione o botão "**Páginas OCR**".
	- 3. Quando estiver utilizando pela primeira vez, no campo "Idiomas" deve aparecer pré selecionado "English". Clique no botão "**Adicionar/Atualizar Idiomas**". Na janela aberta selecione "**Portuguese**" e em seguida clique no botão "**Proceed**" para instalar o pacote adicional de idioma para o Português.

![](_page_14_Picture_65.jpeg)

- 4. Com a instalação indicada acima do pacote de idiomas, não precisará repetir esse passo.
- 5. Na janela anterior, verifique a seleção das opções para a realização de fato do OCR.
	- 1. Pode escolher mais de uma opção no campo "**Idiomas**".
	- 2. A "Precisão" pode ficar como "Auto" (automática) ou mudar para Baixo, Média ou Alto, o que afeta a velocidade do processamento do OCR.
	- 3. A opção "**Detectar rotação de página incorreta**" vem desmarcada por padrão, mas pode ser selecionada.
	- 4. Clique no botão "**OK**" para que o processamento do OCR seja iniciado.

![](_page_15_Picture_20.jpeg)

5. Depois que instalar o pacote de idiomas e na janela anterior (acima), caso seja apresentada a janela abaixo, escolher a opção "**Não**".

![](_page_15_Picture_21.jpeg)

3. Depois de finalizado o processamento do OCR, o PDF já estará com texto selecionável (vide abaixo). Para finalizar, **agora é necessário salvar o PDF** no seu computador para que o arquivo mantenha o texto selecionável:

![](_page_16_Picture_1.jpeg)

#### <span id="page-16-0"></span>**4. Acesso Externo aos Processos[4](#page-16-1)**

- 1. Os Acessos Externos aos processos são concedidos quando o Usuário Externo possui poderes de representação e precise acompanhar o processo, sempre concedido na medida que for necessário ou em atendimento a pedidos de vistas.
- 2. Existem duas formas de concessão de Acesso Externo ao processo:
	- 1. Integral; e
	- 2. Parcial.
- 3. Vide abaixo exemplo de Acesso Externo Integral a um processo:

<span id="page-16-1"></span><sup>4</sup> Conteúdo elaborado originalmente pela Anatel, disponível em <https://docs.google.com/document/d/1tBRrH1E4s25Q2ZBe6sW0qp75HsnIvKWfqmeoVU8MQLo/pub#h.3vabtvcx1tnb>

#### Acesso Externo com Acompanhamento Integral do Processo

![](_page_17_Picture_29.jpeg)

4. Vide abaixo exemplo de Acesso Externo Parcial a um processo:

#### Acesso Externo com Disponibilização Parcial de Documentos

![](_page_17_Picture_30.jpeg)

#### Lista de Protocolos (16 registros):

![](_page_17_Picture_31.jpeg)

Documentos que o acesso não foi permitido

# <span id="page-18-0"></span>**5. Assinatura Externa[5](#page-18-1)**

- 1. Na tela inicial do Acesso Externo, observe que são listados os processos com Acesso Externo concedido ao Usuário Externo, e na coluna "Ações" pode existir botões de funcionalidades específicas.
- 2. Vide o exemplo abaixo destacado, com documentos disponibilizados para Assinatura Externa:

![](_page_18_Picture_56.jpeg)

3. Ao clicar no ícone de caneta, é aberta janela de "Assinatura de Documento", que ocorrerá somente depois que o Usuário Externo confirmar sua Senha de acesso ao SEI e clicar no botão "Assinar":

![](_page_18_Picture_57.jpeg)

<span id="page-18-1"></span><sup>5</sup> Conteúdo elaborado originalmente pela Anatel, disponível em <https://docs.google.com/document/d/1tBRrH1E4s25Q2ZBe6sW0qp75HsnIvKWfqmeoVU8MQLo/pub#h.3vabtvcx1tnb>

# <span id="page-19-0"></span>**6. Controle de Representação diretamente no SEI[6](#page-19-2)**

# <span id="page-19-1"></span>**6.1. Informações Importantes**

1. Agora a gestão dos Procuradores será feita pelos próprios Usuários Externos por meio de funcionalidades próprias no SEI.

![](_page_19_Picture_193.jpeg)

- 1) **Procuração Eletrônica Simples**: permite conceder os poderes específicos abaixo:
	- ✓ Receber, Cumprir e Responder Intimação Eletrônica
	- ✓ Participar de Reuniões
	- ✓ Peticionar Processo Novo ou Intercorrente
	- $\checkmark$  Confessar, reconhecer, transigir, desistir, renunciar, receber, dar quitação e firmar compromisso
	- ➔ Pode ser emitida por pessoa física e pessoa jurídica

#### **2) Procuração Eletrônica Especial:**

- $\checkmark$  Permite todos os poderes previstos no sistema.
- ✓ Permite emitir Procurações Eletrônicas simples em nome da Pessoa Jurídica Outorgante, com indicação de poderes específicos, abrangência e prazo de validade.
- ✓ Pode atualizar os atos constitutivos da Pessoa Jurídica, mas não pode alterar o Responsável Legal nem outros Procuradores Especiais.
- $\checkmark$  Como possui todos os poderes previstos no sistema, junto com o Responsável Legal, os Procuradores Especiais sempre recebem as Intimações Eletrônicas destinadas à Pessoa Jurídica, podendo cumpri-las e respondê-las.
- ➔ Somente pode ser emitida por responsável legal de pessoas jurídicas

**IMPORTANTE:** tanto o Outorgante quanto o Outorgado a ser indicado devem já possuir cadastro liberado como Usuário Externo.

- 2. No caso de Pessoa Jurídica, o primeiro passo para a gestão dos Procuradores é a formalização do Responsável Legal, que é a Pessoa Física responsável pelo CNPJ na Receita Federal do Brasil (RFB).
	- 1. O Responsável Legal pelo CNPJ na Receita Federal deverá necessariamente possuir cadastro de Usuário Externo no SEI. Veja como é feito o cadastro no item **Erro! Fonte de referência não encontrada.** deste manual.
	- 2. O Responsável Legal pela Pessoa Jurídica poderá **cadastrar Procuradores Especiais**, que terão todos os poderes de representação previstos no

<span id="page-19-2"></span><sup>6</sup> Conteúdo adaptado a partir do elaborado originalmente pela Anatel, disponível em <https://docs.google.com/document/d/1tBRrH1E4s25Q2ZBe6sW0qp75HsnIvKWfqmeoVU8MQLo/pub#h.3vabtvcx1tnb>

sistema e poderá, também, emitir Procurações Eletrônicas simples, realizando a gestão de Procurações Eletrônicas afetas à Pessoa Jurídica junto com o Responsável Legal.

# **Existem diversos tipos de ícones que indicam informações e ações que podem ser realizadas. Qualquer dúvida sobre estes ícones consulte a o ite[m](#page-33-1)**

3. [Tabela de Ícones](#page-33-1) deste manual.

![](_page_20_Picture_3.jpeg)

Lembre-se que o conceito de **Responsável Legal** não se confunde com o de sócio, administrador, diretor ou acionista: uma empresa pode ter vários sócios, mas **há somente um CPF cadastrado como Responsável Legal no registro da empresa na Receita Federal**, e é essa pessoa que deverá realizar o cadastro para emitir as procurações desejadas.

**Atenção**: o Responsável Legal ou os Procuradores Especiais podem emitir Procurações Eletrônicas simples, com indicação de poderes específicos, abrangência e prazo de validade.

- 3. Em resumo, o Responsável Legal terá poderes para:
	- 1. Gerenciar o cadastro da Pessoa Jurídica.
	- 2. Receber Intimações Eletrônicas e realizar Peticionamento Eletrônico em nome da Pessoa Jurídica, com todos os poderes previstos no sistema
	- 3. Emitir Procurações Eletrônicas Especiais a outros Usuários Externos, bem como revogá-las quando lhe convier.
	- 4. Emitir Procurações Eletrônicas simples, com indicação de poderes específicos, abrangência e prazo de validade.

#### <span id="page-20-0"></span>**6.2. Formalizar Responsável Legal de Pessoa Jurídica**

- 1. O Responsável Legal na Receita Federal deverá se cadastrar como usuário externo, conforme indicado no item **Erro! Fonte de referência não encontrada.** deste manual. Após ter o seu cadastro ativado, o Responsável Legal deverá realizar os seguintes passos:
	- 1. Faça login no Acesso Externo do sistema pelo link [https://anpd](https://anpd-super.mj.gov.br/sei/controlador_externo.php?acao=usuario_externo_logar&id_orgao_acesso_externo=0)[super.mj.gov.br/sei/controlador\\_externo.php?acao=usuario\\_externo\\_log](https://anpd-super.mj.gov.br/sei/controlador_externo.php?acao=usuario_externo_logar&id_orgao_acesso_externo=0) [ar&id\\_orgao\\_acesso\\_externo=0.](https://anpd-super.mj.gov.br/sei/controlador_externo.php?acao=usuario_externo_logar&id_orgao_acesso_externo=0)
	- 2. Acesse o menu "Responsável Legal de Pessoa Jurídica".
	- 3. Clique no botão "Novo Responsável Legal".

![](_page_21_Picture_24.jpeg)

2. Na tela seguinte, digite o CNPJ da empresa e valide o código de confirmação.

![](_page_21_Picture_25.jpeg)

3. Após a validação com sucesso, é necessário marcar a Declaração para continuar:

Declaro ser o Responsável Legal pela Pessoa Jurídica cujo CNPJ informei e que concordo com os termos acima<br>dispostos. Declaro ainda estar ciente de que o ato de inserir ou fazer inserir declaração falsa ou diversa da que devia ser escrita é crime, conforme disposto no art. 299 do Código Penal Brasileiro.

- 4. Forneça os dados sobre a Pessoa Jurídica e anexe os Atos Constitutivos, com destaque àqueles que comprovam os poderes de representação da Pessoa Jurídica pelo Declarante.
- 5. A depender do caso, os Atos Constitutivos podem ser Contrato Social, Ata de Eleição dos Sócios, etc.

![](_page_22_Picture_83.jpeg)

6. Com o peticionamento deste cadastro de Responsável Legal, será aberto um novo Processo, no âmbito da ANPD, com a documentação anexada. Este processo também será utilizado para armazenar todos os demais documentos gerados sobre a Pessoa Jurídica no uso das funcionalidades de controle de representação, como alterações de seus atos constitutivos, emissão, revogação e renúncia de Procuração Eletrônica, alteração de Responsável Legal, etc.

restrição deve ser indicada.

7. Atenção: o processo gerado pela emissão de procurações é exclusivo para recepção dos documentos gerados automaticamente pelo SEI na operação das funcionalidades de Representação por meio da emissão pelo próprio SEI de

Procurações Eletrônicas. Isto é, **não deve ser realizado peticionamento intercorrente nele.**

8. No menu "Responsável Legal de Pessoa Jurídica" é possível "Visualizar" (**Q**) e "Alterar" ( ) o Cadastro da Pessoa Jurídica.

![](_page_23_Picture_121.jpeg)

- 9. Após esta primeira vinculação, o Responsável Legal receberá as Intimações Eletrônicas destinadas à Pessoa Jurídica correspondente, podendo cumprir e respondê-las.
- 10. O Responsável Legal pode emitir Procurações Eletrônicas Especiais e Simples, com indicação de poderes específicos, abrangência e prazo de validade, gerenciandoas por meio do menu "Procurações Eletrônicas".

# <span id="page-23-0"></span>**6.3. Alterar Responsável Legal de Pessoa Jurídica**

1. Se o Responsável Legal pela Pessoa Jurídica tiver sido alterado na Receita Federal, é necessário que o novo Responsável Legal entre no SEI e realize novo cadastro de Responsável Legal, conforme passos indicados no tópico [Formalizar Responsável](#page-20-0)  [Legal de Pessoa Jurídica](#page-20-0).

#### <span id="page-23-1"></span>**6.4. Pessoa Jurídica - Emitir Procuração Eletrônica Especial**

- 1. Apenas o Responsável Legal de Pessoa Jurídica pode emitir Procuração Eletrônica Especial.
- 2. O Procurador Especial possui todos os poderes previstos no sistema e poderá emitir Procurações Eletrônicas simples em nome da Pessoa Jurídica Outorgante, com indicação de poderes específicos, abrangência e prazo de validade. Também poderá atualizar os atos constitutivos da Pessoa Jurídica, mas não pode alterar o Responsável Legal nem outros Procuradores Especiais.
- 1. Como possui todos os poderes previstos no sistema, junto com o Responsável Legal, os Procuradores Especiais sempre recebem as Intimações Eletrônicas destinadas à Pessoa Jurídica, podendo cumpri-las e respondê-las.
- 3. Para emitir uma Procuração Eletrônica Especial, o Responsável Legal já formalizado deve acessar o menu "Procurações Eletrônicas" e acionar o botão "Nova Procuração Eletrônica" no canto superior direito. Podem ser emitidas quantas Procurações Eletrônicas Especiais forem necessárias.

![](_page_24_Picture_2.jpeg)

Além do Responsável Legal, os Procuradores Especiais podem emitir Procurações Eletrônicas simples, com indicação de poderes específicos, abrangência e prazo de validade.

4. Para emitir qualquer Procuração Eletrônica no SEI, o Outorgado a ser indicado antes deve já possuir cadastro liberado como Usuário Externo.

![](_page_24_Picture_5.jpeg)

5. A partir da emissão da Procuração Eletrônica Especial, enquanto ela não for Renunciada ou Revogada, o Procurador Especial receberá as Intimações Eletrônicas destinadas à Pessoa Jurídica Outorgante.

6. Ao acessar o menu "Responsável Legal de Pessoa Jurídica", o Procurador Especial terá acesso às informações das Pessoas Jurídicas com as quais possui Procuração Eletrônica Especial vigente e os processos em que foram incluídas.

![](_page_25_Picture_106.jpeg)

7. Ao acessar o menu "Procurações Eletrônicas", o Usuário Externo terá acesso a todas as Procurações em que figurar como Outorgado.

# <span id="page-25-0"></span>**6.5. Pessoa Jurídica - Emitir Procuração Eletrônica Simples**

- 1. A Procuração Eletrônica simples emitida por Pessoa Jurídica pode ser emitida pelo Responsável Legal do CNPJ já vinculado no SEI no menu "Responsável Legal de Pessoa Jurídica" ou por seus Procuradores Especiais, visto que, por natureza, a Procuração Especial tem poderes para substabelecimento.
- 2. A Procuração Eletrônica simples poderá conceder, por exemplo, os poderes específicos abaixo:
	- 1. Receber, Cumprir e Responder Intimação Eletrônica
	- 2. Participar de Reuniões
	- 3. Peticionar Processo Novo ou Intercorrente
	- 4. Confessar, reconhecer, transigir, desistir, renunciar, receber, dar quitação e firmar compromisso

![](_page_25_Picture_10.jpeg)

• Somente se for concedido o Poder para "*Receber, Cumprir e Responder Intimação Eletrônica*" é que o Procurador receberá Intimações Eletrônicas destinadas ao Outorgante e participará de todo o fluxo subsequente a respeito da Intimação recebida.

![](_page_26_Picture_110.jpeg)

- 3. A Validade da Procuração Simples pode ser por prazo indeterminado ou determinado.
	- 1. Quando o prazo for indeterminado, a Procuração não perderá a validade automaticamente, ficando vigente até que seja revogada pelo outorgante ou seja renunciada pelo outorgado.
	- 2. Quando o prazo da Procuração for determinado, será exigida a indicação de uma data limite para sua validade, ao fim da qual a Procuração automaticamente perderá sua vigência.
		- 1. Mesmo assim, a qualquer momento o outorgante poderá Revogar a Procuração ou o outorgado poderá Renunciar a Procuração.
- 4. A Abrangência da Intimação poderá ser em "*Qualquer Processo em Nome do Outorgante*" ou em "*Processos Específicos*".
	- 1. Se for selecionada a opção "*Processos Específicos*" será necessário validar e adicionar o número de cada processo sobre os quais o Procurador poderá representar o outorgante.
- 5. Para emitir uma Procuração Eletrônica, o Responsável Legal ou o Procurador Especial da Pessoa Jurídica deve acessar o menu "Procurações Eletrônicas" e acionar o botão "Nova Procuração Eletrônica" no canto superior direito. Na combo "Tipo de Procuração", selecionar "Procuração Eletrônica".
- 6. Podem ser emitidas quantas Procurações Eletrônicas forem necessárias.

![](_page_27_Picture_103.jpeg)

#### <span id="page-27-0"></span>**6.6. Pessoa Física - Emitir Procuração Eletrônica Simples**

- 1. A Procuração Eletrônica simples é emitida de um Usuário Externo para outro, para representar demandas pessoais dele junto ao Órgão.
	- 1. Antes, o Usuário Externo que vai emitir a Procuração Eletrônica para outro deve saber o CPF do Usuário Externo para quem a Procuração será outorgada.
	- 2. Só aparecerão na lista Usuários Externos com login devidamente existente e liberado.
- 2. A Procuração Eletrônica simples de Pessoa Física para outro Usuário Externo o representar possui as mesmas opções de poderes, validade e abrangência da Procuração Eletrônica simples de emissão por Pessoa Jurídica, descritas logo acima no tópico anterior.

#### <span id="page-27-1"></span>**6.7. Revogar Procuração Eletrônica**

- 1. No caso de Pessoa Jurídica, o Responsável Legal ou os Procuradores Especiais podem revogar as Procurações Eletrônicas vigentes em que a Pessoa Jurídica por eles representada figurar como Outorgante no botão **...** 
	- 1. Os Procuradores Especiais somente podem revogar Procurações Eletrônicas simples.
	- 2. O Responsável Legal pode revogar Procurações Eletrônicas Especiais e também as simples.
- 2. A partir do momento em que o Outorgante revogar a Procuração Eletrônica, o Usuário Externo correspondente não receberá mais Intimações Eletrônicas destinadas ao Outorgante, sendo mantidos os acessos apenas aos Documentos sobre os quais teve acesso enquanto a Procuração estava vigente.
	- 1. No caso Procurações Eletrônicas simples, os poderes constantes na procuração não poderão mais ser exercidos a partir da sua revogação.

![](_page_28_Picture_75.jpeg)

#### <span id="page-28-0"></span>**6.8. Renunciar Procuração Eletrônica**

- 1. A qualquer momento, os Procuradores poderão renunciar às Procurações Eletrônicas vigentes em que figurar como Outorgado.
- 2. A partir do momento em que o Outorgado renunciar à Procuração Eletrônica, ele não receberá mais Intimações Eletrônicas destinadas ao Outorgante, sendo mantidos os acessos apenas aos Documentos sobre os quais teve acesso enquanto a Procuração estava vigente.
	- 1. No caso Procurações Eletrônicas simples, os poderes constantes na procuração não poderão mais ser exercidos a partir da sua renúncia.

![](_page_29_Picture_60.jpeg)

# <span id="page-29-0"></span>**7. Intimação Eletrônica[7](#page-29-2)**

#### <span id="page-29-1"></span>**7.1. E-mail sobre Expedição de Intimação**

- 1. Quando ocorre a expedição de Intimação Eletrônica para um Usuário Externo, um e-mail de alerta é enviado para o destinatário. **Lembre-se:** o e-mail de alerta é considerado meramente informativo e facilidade não obrigatória, sem valor comprobatório, e é de responsabilidade exclusiva do Usuário Externo a consulta periódica ao SEI a fim de verificar o recebimento de Intimações Eletrônicas.
- 2. Vide abaixo estrutura do e-mail de alerta sobre expedição de intimação eletrônica que o SEI dispara:

<span id="page-29-2"></span> $7$  Conteúdo elaborado originalmente pela Anatel, disponível em

[https://docs.google.com/document/d/1tBRrH1E4s25Q2ZBe6sW0qp75HsnIvKWfqmeoVU8MQLo/pub#h.3vabtvcx1tnb.](https://docs.google.com/document/d/1tBRrH1E4s25Q2ZBe6sW0qp75HsnIvKWfqmeoVU8MQLo/pub#h.3vabtvcx1tnb)

![](_page_30_Figure_0.jpeg)

# <span id="page-30-0"></span>**7.2. Cumprir Intimação Eletrônica**

- 1. Na tela de Controle de Acessos Externos, primeira tela após login, o ícone indica que no processo correspondente ocorreu expedição de Intimação Eletrônica envolvendo o Usuário Externo logado.
- 2. Abrindo o processo correspondente, o Usuário Externo pode acessar os documentos já liberados e visualizar ícones de ação na última coluna.
- 3. Clicando no cadeado fechado **de la coma de antigação e usuário** que para visualizar os documentos da Intimação Eletrônica é necessário antes cumpri-la. Quando o usuário clica em "**Confirmar Consulta à Intimação**", o cumprimento da Intimação é formalizado, gerando a Certidão de Intimação Cumprida, e, caso exista, é iniciado o prazo externo para resposta. O prazo para resposta à Intimação começa a ser contato no dia útil seguinte ao dia do cumprimento da intimação.
- 4. Importante lembrar que a Intimação será considerada cumprida na data em que se efetuar sua consulta no sistema ou, não efetuada a consulta, em 10 dias após a data de sua expedição, por decurso de prazo tácito.

#### <span id="page-30-1"></span>**7.3. Peticionar Resposta a Intimação Eletrônica**

- 1. Cumprida a Intimação Eletrônica, aparecerão na coluna Ações os ícones (Intimação Cumprida), <sup>de</sup> (Certidão de Intimação Cumprida) e, quando for possível a resposta, o ícone (Responder Intimação Cumprida).
	- 1. Até a data limite para resposta, o botão (Responder Intimação) ficará ativo, podendo responder mais de uma vez caso seja necessário complementação da resposta anterior já peticionada. Terminado o Prazo Externo, o botão desaparecerá e qualquer outra comunicação adicional

deve ser enviada por meio do Peticionamento Intercorrente. Veja esses ícones na imagem abaixo:

![](_page_31_Picture_30.jpeg)

2. O ideal é que toda Intimação Eletrônica seja respondida por meio da funcionalidade "Responder Intimação", por meio do botão . Ao clicar neste botão o usuário é encaminhado para a tela de resposta à Intimação, onde vai poder carregar os documentos de resposta, conforme imagem abaixo.

# Peticionamento de Resposta a Intimação Eletrônica

![](_page_32_Picture_55.jpeg)

Peticionar Fechar

Peticionar Fechar

#### <span id="page-32-0"></span>**7.4. E-mail de Reiteração sobre Intimação que Exige Resposta**

- 1. Quando a intimação eletrônica expedida indica que "Exige Resposta", perceba que nela é destacado também o Tipo de Resposta esperada, o prazo para a resposta ocorrer, contados a partir do dia útil seguinte ao da data de cumprimento da Intimação.
- 2. A resposta à intimação deve ser realizada por um dos destinatários da Intimação utilizando o botão de ação "Responder Intimação Eletrônica".
- 3. Até a intimação ser de fato respondida pela ação mencionada, o sistema envia emails de alerta reiterando que tem uma intimação que exige resposta ainda não respondida, em 5 dias e 1 dia antes da Data Limite para Resposta.
- 4. Caso a Intimação já tenha sido respondida por outro meio que não a ação específica "Responder Intimação", inclusive por Peticionamento Intercorrente, basta ignorar estes e-mails de reiteração, visto que o Recibo Eletrônico de Protocolo do peticionamento já feito é o que importa para comprovação de tempestividade.
- 5. A imagem abaixo ilustra esses emails de reiteração.

![](_page_33_Picture_2.jpeg)

# <span id="page-33-1"></span><span id="page-33-0"></span>**8. Tabela de Ícones[8](#page-33-2)**

![](_page_33_Picture_88.jpeg)

<span id="page-33-2"></span><sup>8</sup> Conteúdo elaborado originalmente pela Anatel, disponível em

[https://docs.google.com/document/d/1tBRrH1E4s25Q2ZBe6sW0qp75HsnIvKWfqmeoVU8MQLo/pub#h.3vabtvcx1tnb.](https://docs.google.com/document/d/1tBRrH1E4s25Q2ZBe6sW0qp75HsnIvKWfqmeoVU8MQLo/pub#h.3vabtvcx1tnb)

![](_page_34_Picture_22.jpeg)